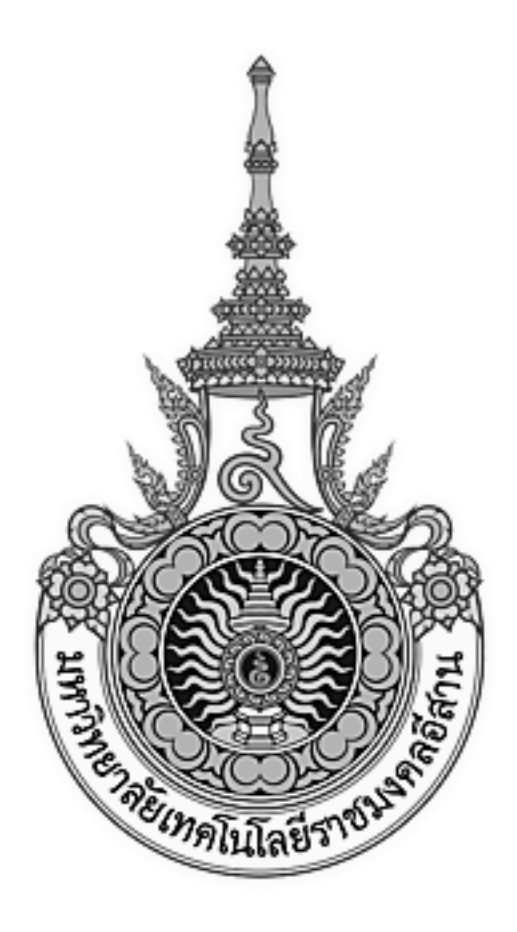

# **เอกสารอ้างอิง (SD)**

## **SD15-22**

**คู่มือการใช้งานระบบคลังข้อมูลสารสนเทศเพื่อการตัดสินใจ มหาวิทยาลัยเทคโนโลยีราชมงคลอีสาน**

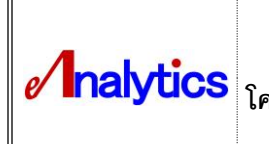

**เอกสารคู่มอืการใช้งานระบบ (User Document) โครงการระบบคลังข้อมูลสารสนเทศเพ่ือการตดัสินใจ (BUSINESS INTELLIGENCE)**

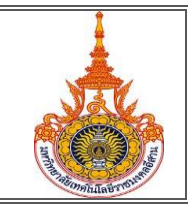

### **สารบัญ**

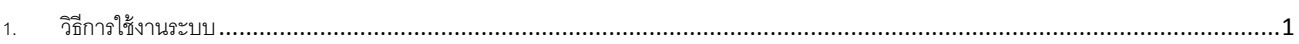

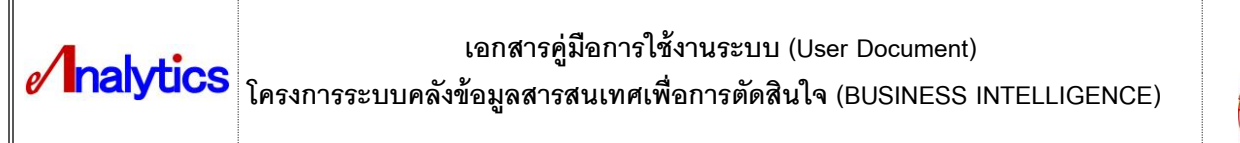

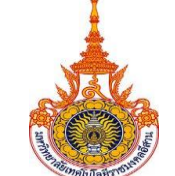

#### **1.** วิธีการใช้งานระบบ

1. ไปที่ ManuStart --> Internet Explorer

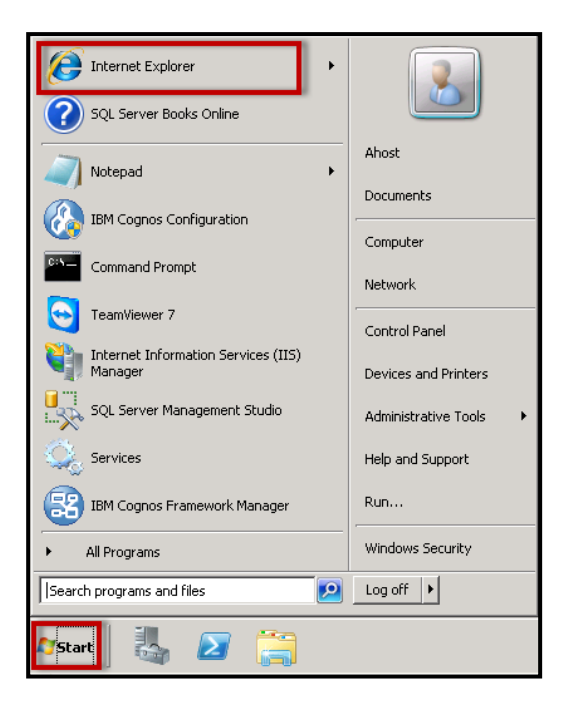

พิมพ์ URL : 203.158.192.73/ibmcognos จะปรากฏหน้าจอ IBM Cognos software

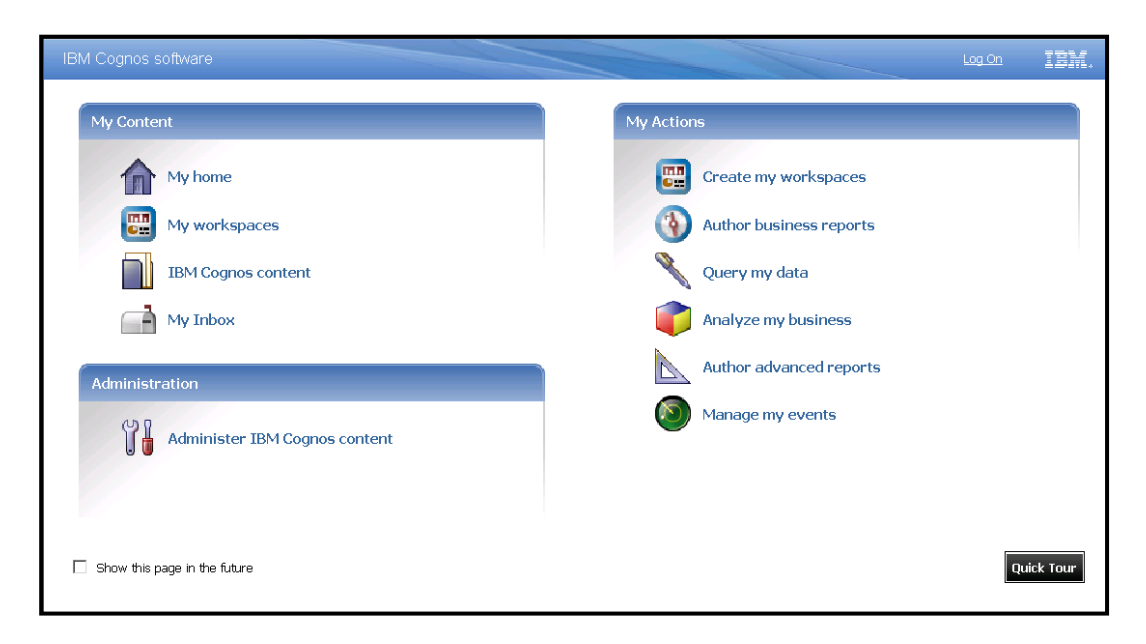

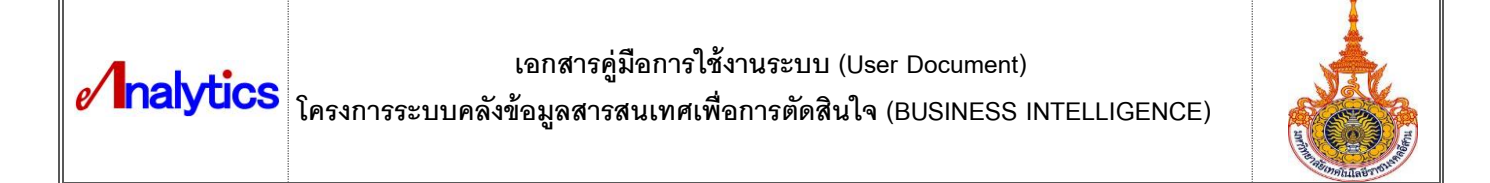

2. จากนั้นเลือก IBM Cognos content

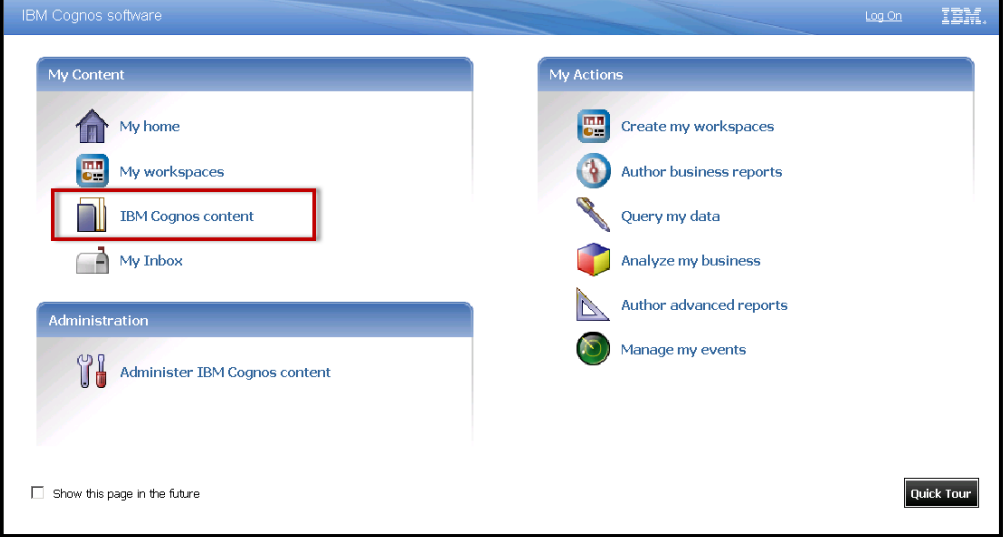

3. จะปรากฏหน้าจอ IBM Cognos connection

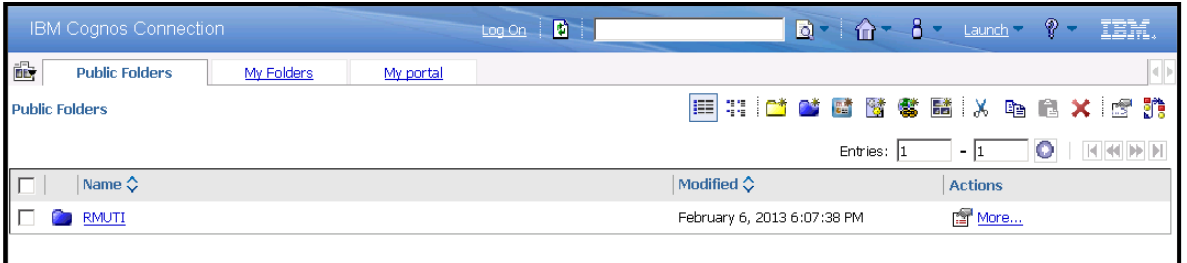

4. เลือกแท็บ My portal เพื่อเข้าสู่หน้าจอรายงาน

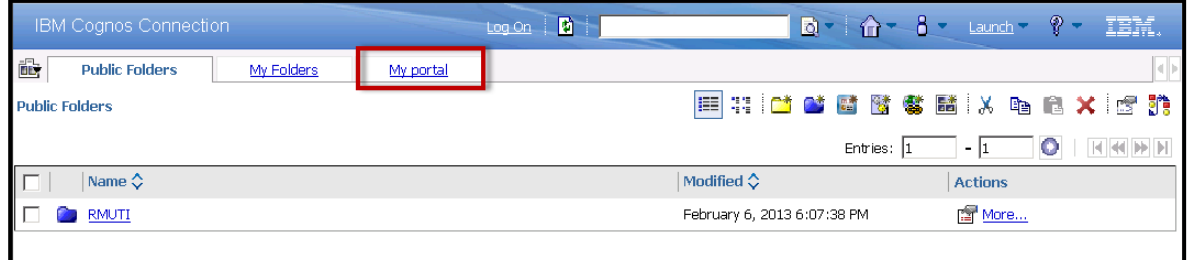

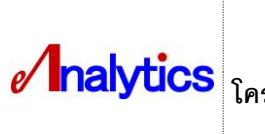

**เอกสารคู่มอืการใช้งานระบบ (User Document) โครงการระบบคลังข้อมูลสารสนเทศเพ่ือการตดัสินใจ (BUSINESS INTELLIGENCE)**

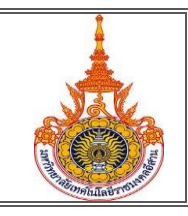

5. ปรากฏหน้าจอ ดังภาพ ในส่วน IBM Cognos Viewer ไปที่มุมบนขวามือเลือก Maximize เพื่อขยายหน้า รายงานให้เต็มจอ

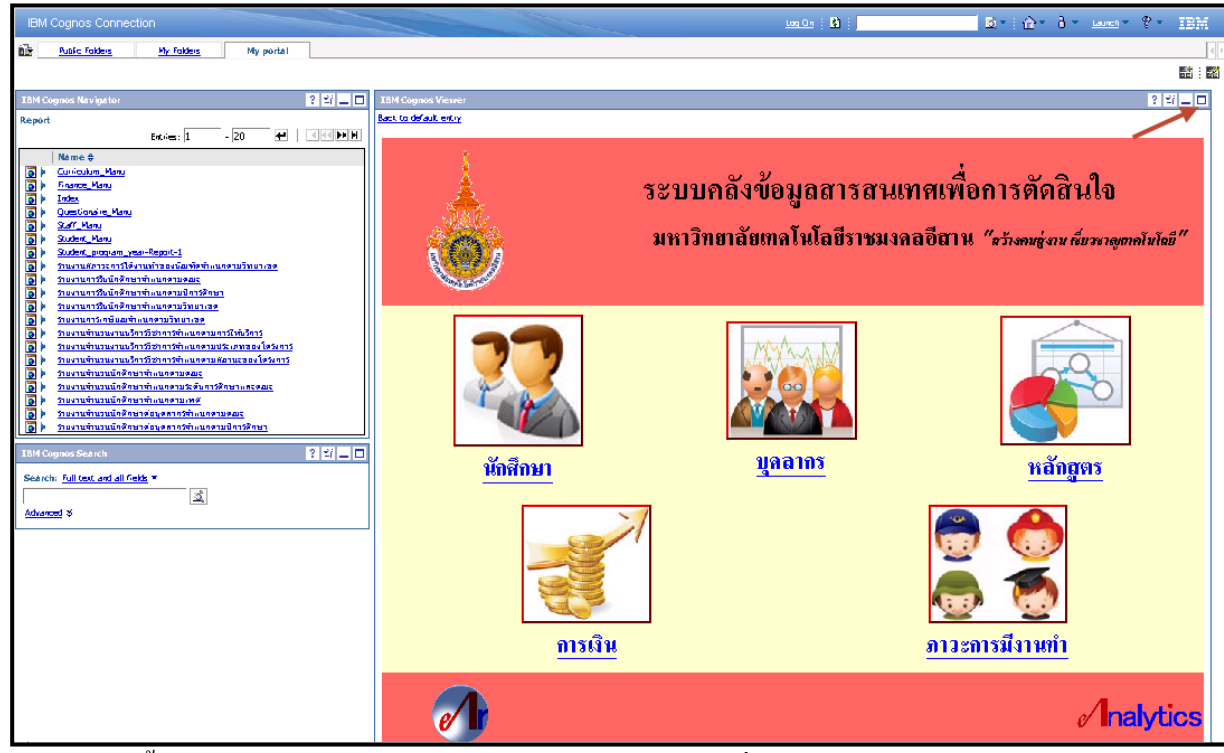

6. ในหนา้จอน้ีผใู้ชส้ ามารถเรียกดูรายงานในหมวดต่างๆ แยกตามเรื่องได้ดงัภาพ

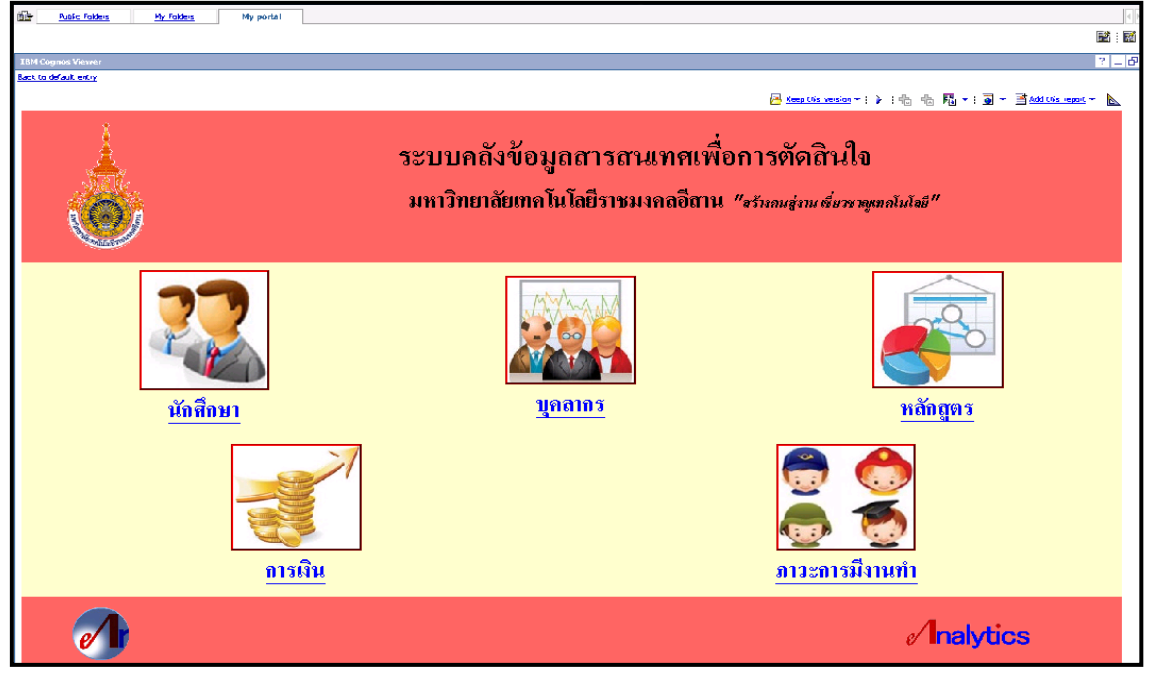

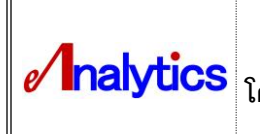

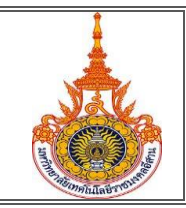

7. กรณีที่เลือกดูข้อมูลของนักศึกษาสามารถกดที่คำว่านักศึกษาหรือกดรูปด้านบนข้อความเพื่อเข้าสู่หัวข้อ รายงานเรื่องนักศึกษา โดยจะแสดงรายงานในเรื่องนักศึกษาและนักศึกษาที่มีความเชื่อมโยงกับบุคลากร ต่อมาเลือกดูรายงานการรับนักศึกษาจำแนกตามปีการศึกษา

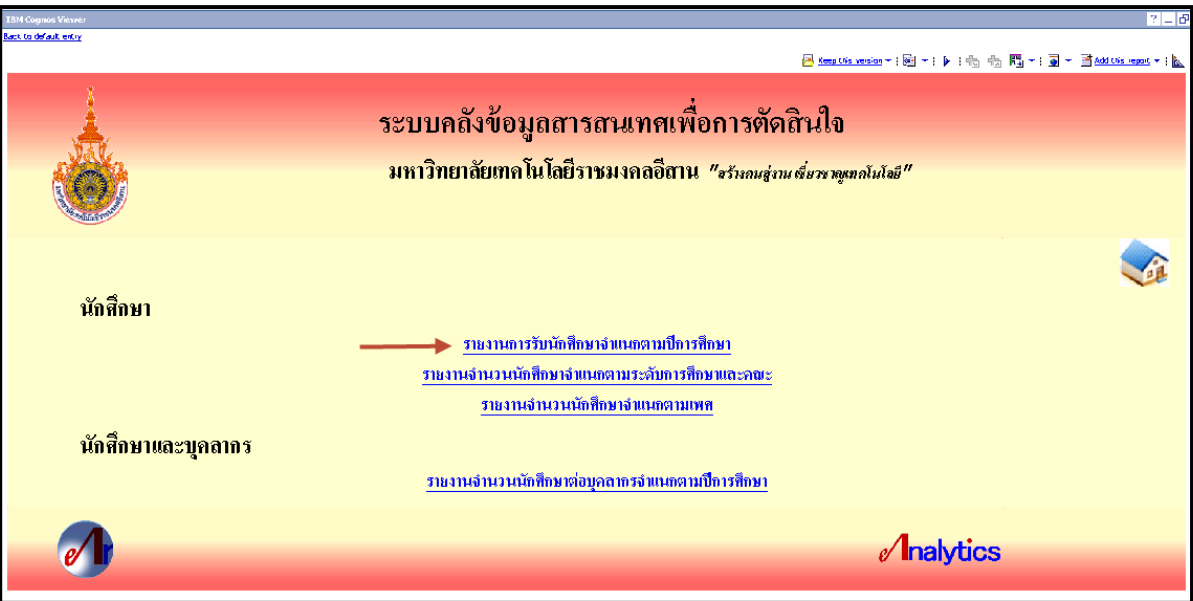

8. จะปรากฏผลลัพธ์ดังภาพ

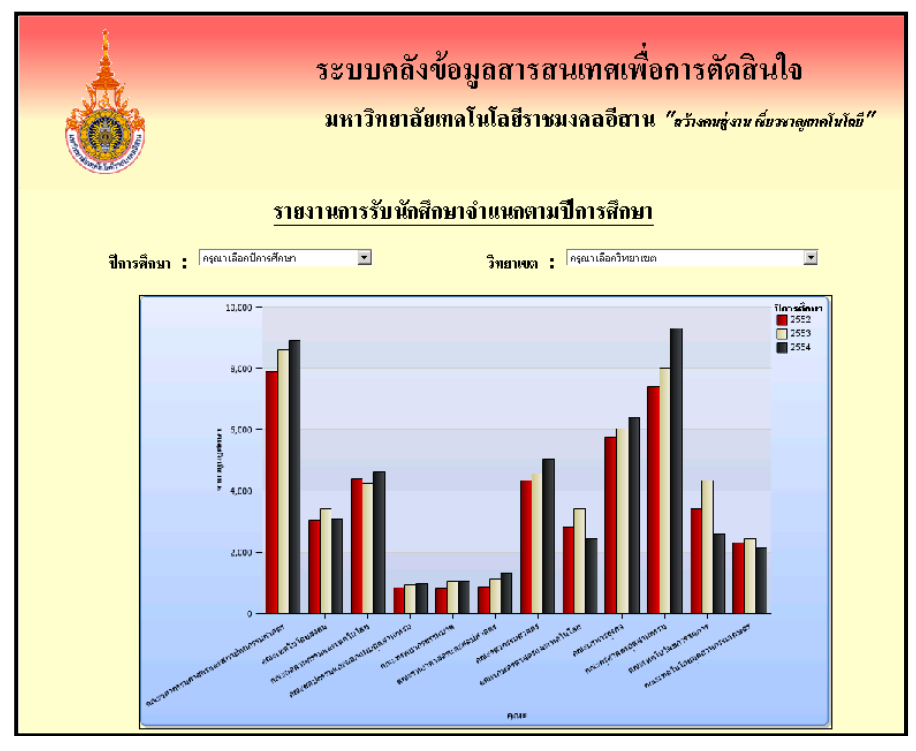

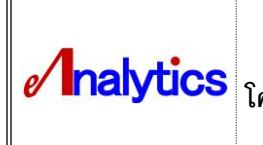

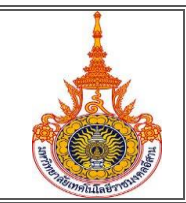

9. สามารถเลือกดูข้อมูลปี การศึกษาที่ต้องการได้โดยการเลือก Prompt ดังภาพ

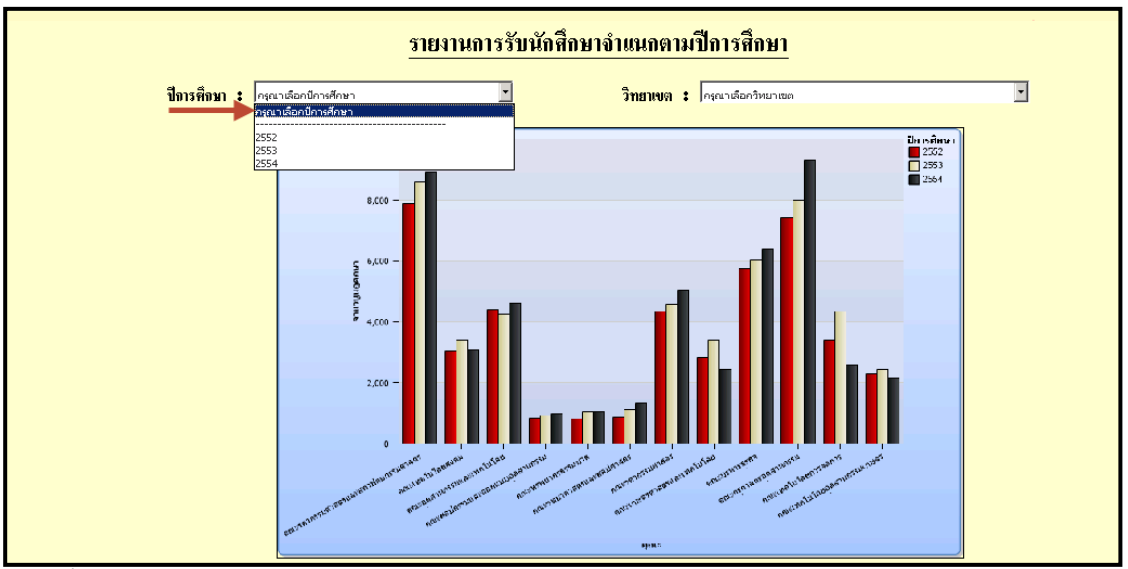

ในที่น้ีเลือกปีการศึกษา 2552 จะปรากฏขอ้มูลดงัภาพ

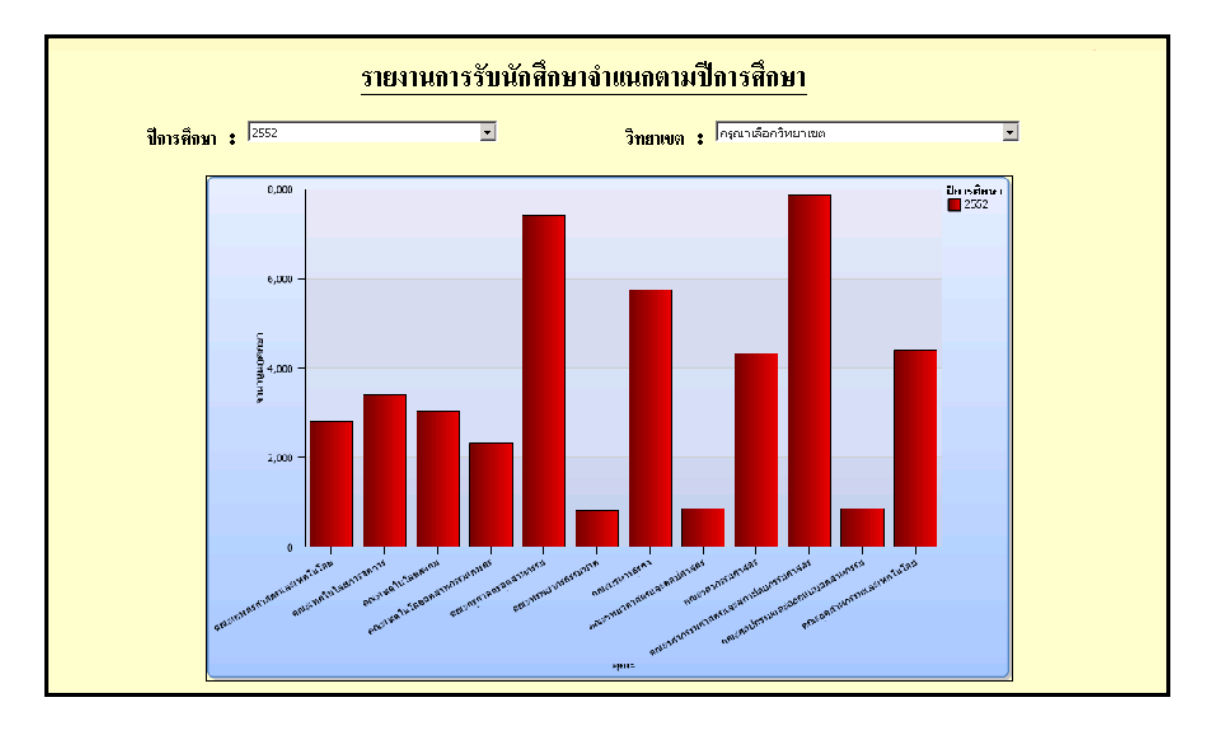

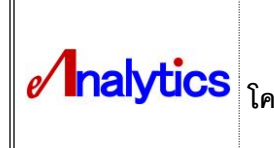

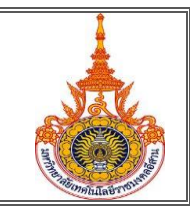

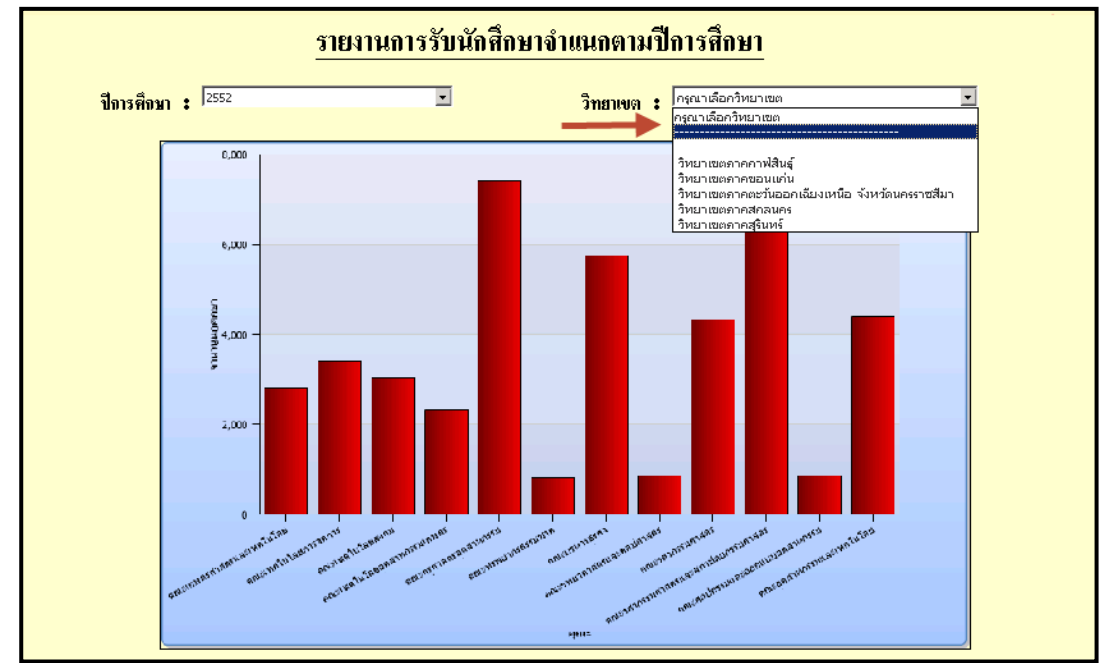

#### 10. นอกจากนี้ยังสามารถเลือกดูข้อมูลด้วยเงื่อนไขวิทยาเขต โดยเลือกวิทยาเขตที่ต้องการ ดังภาพ

จะปรากฏข้อมูลรายงานการรับนักศึกษาจำแนกตามปีการศึกษา 2552 วิทยาเขตภาคขอนแก่น

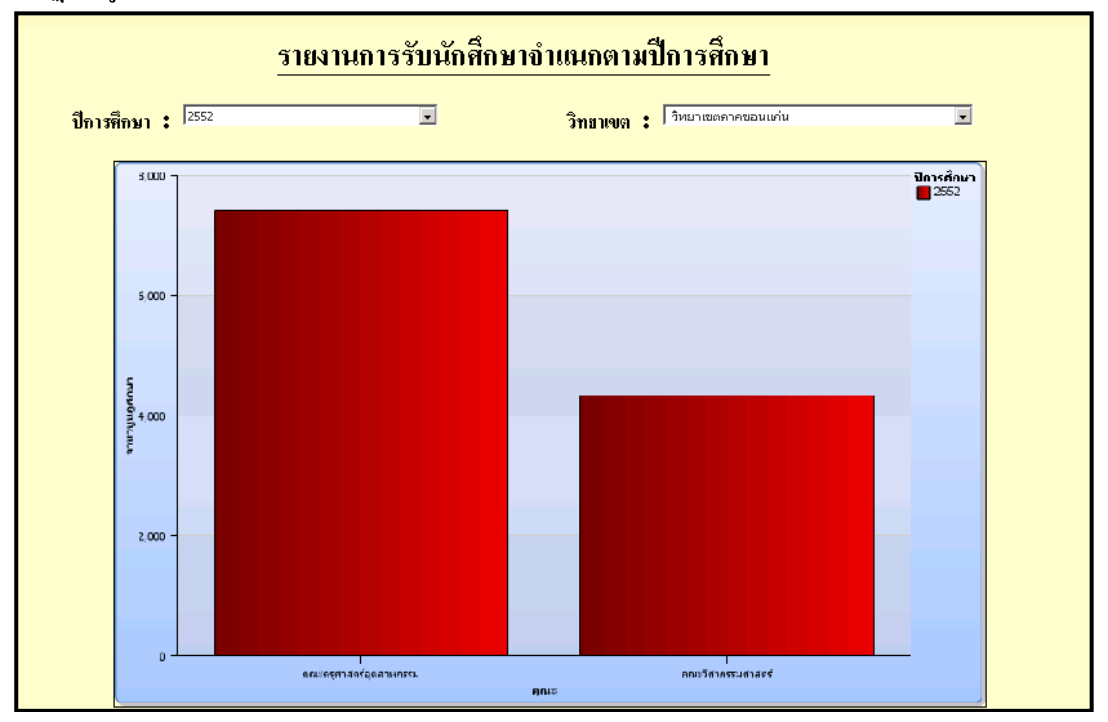

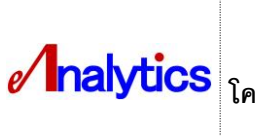

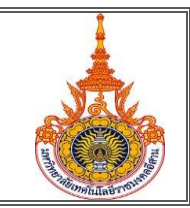

- 11. เมื่อดูรายงานเสร็จแล้ว สามารถกลับไปที่หน้าหลักโดยไปที่มุมบนด้านซ้ายส่วนของ IBM Cognos viewer
	- กดที่Back to default entry

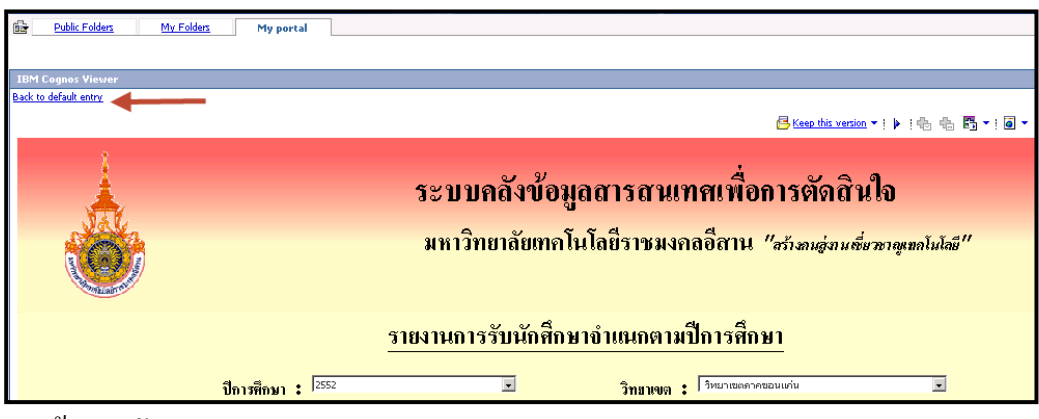

12. จะกลับสูหน้าจอหลัก

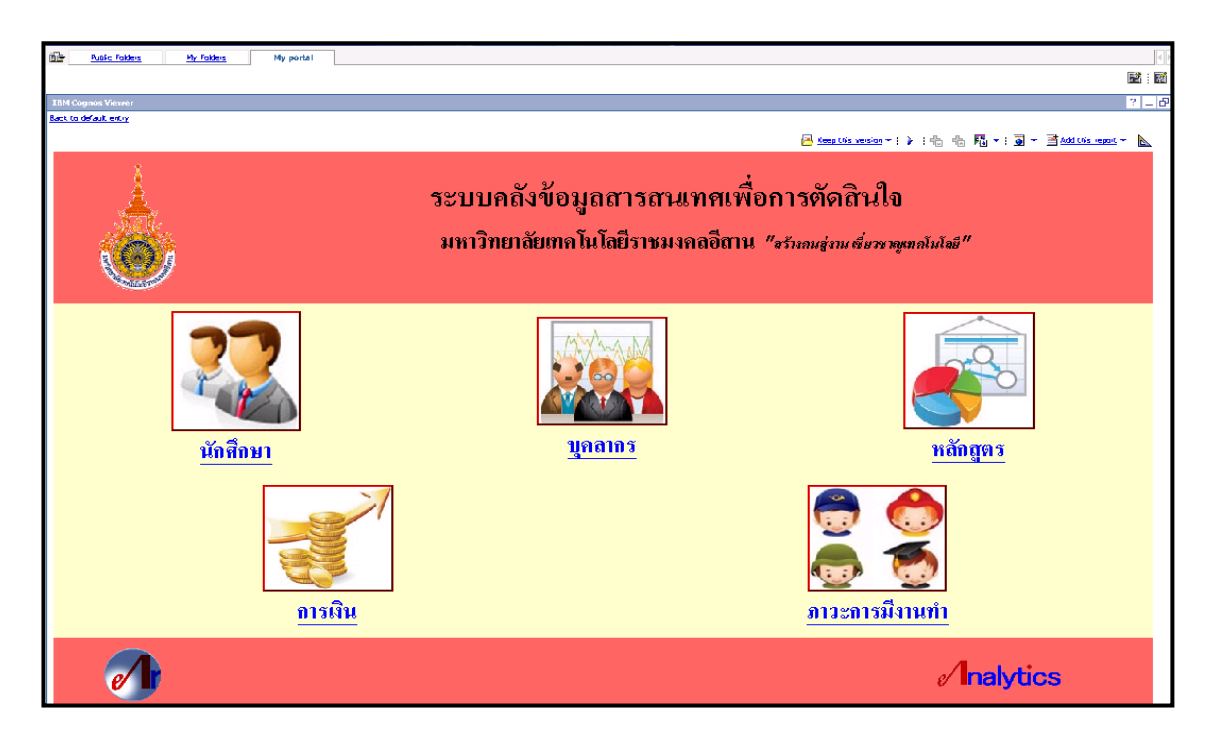

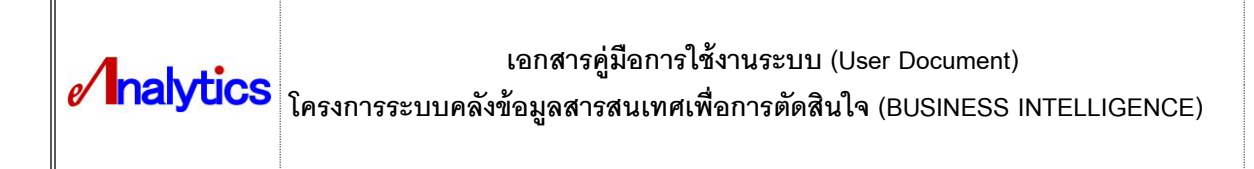

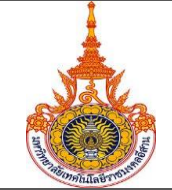

13. นอกจากการเลือก Prompt ในหน้ารายงานยังสามารถเลือก Link Drill though ไปยังรายงานอื่นได้โดยไปที่ เรื่องนักศึกษา และเลือกรายงานจำนวนนักศึกษาจำแนกตามเพศ

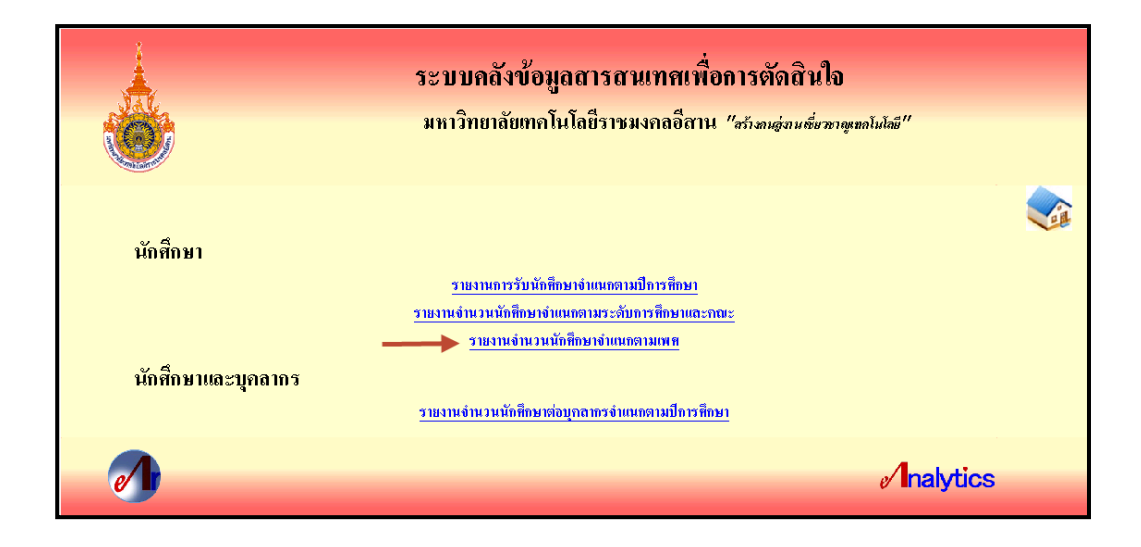

14. จะปรากฏหน้ารายงาน ดังภาพ โดยเมื่อนำลูกศรไปชี้ที่รูปกราฟ จะปรากฏข้อมูลของกราฟนั้นๆ ขึ้นมา

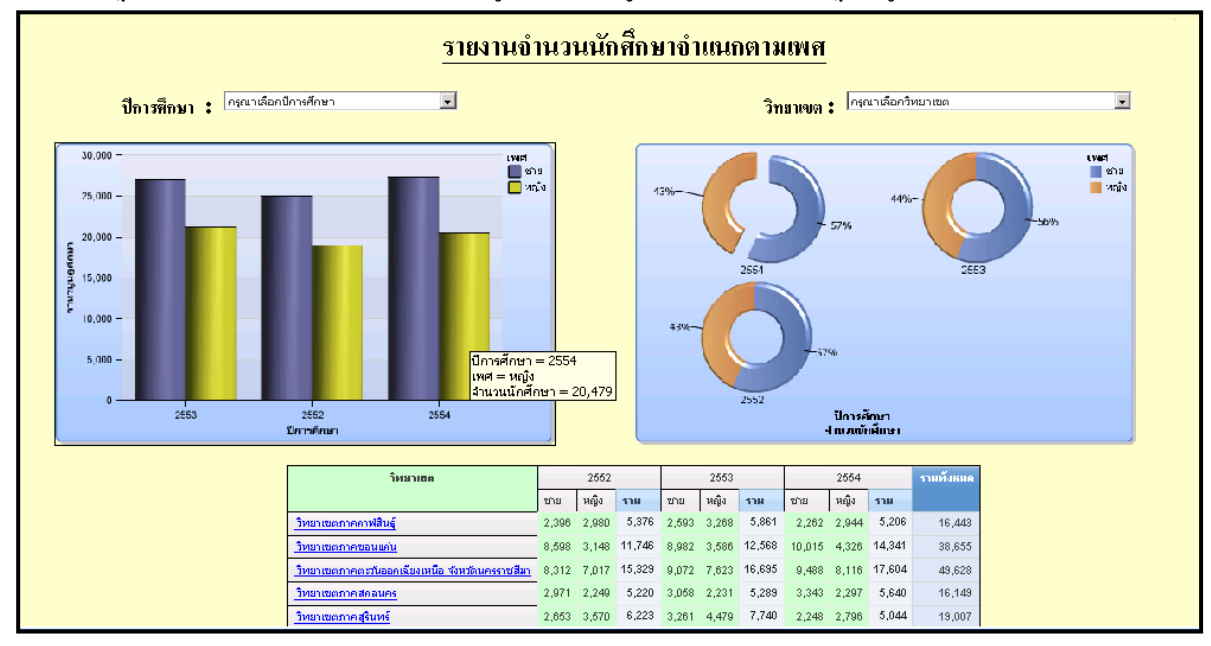

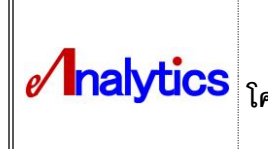

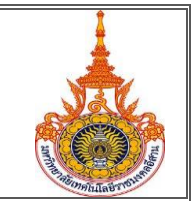

15. ในส่วนของ Crosstab สามารถกดเลือกเพื่อดูข้อมูลรายงานที่เจาะจงเฉพาะวิทยาเขตที่เลือกได้

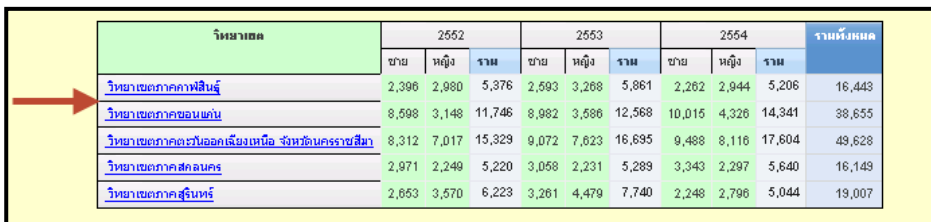

16. เมื่อกดเลือกวิทยาเขตภาคกาฬสินธ์ จะปรากฏรายงานที่แสดงข้อมูลเฉพาะวิทยาเขตกาฬสินธ์ ดังภาพ

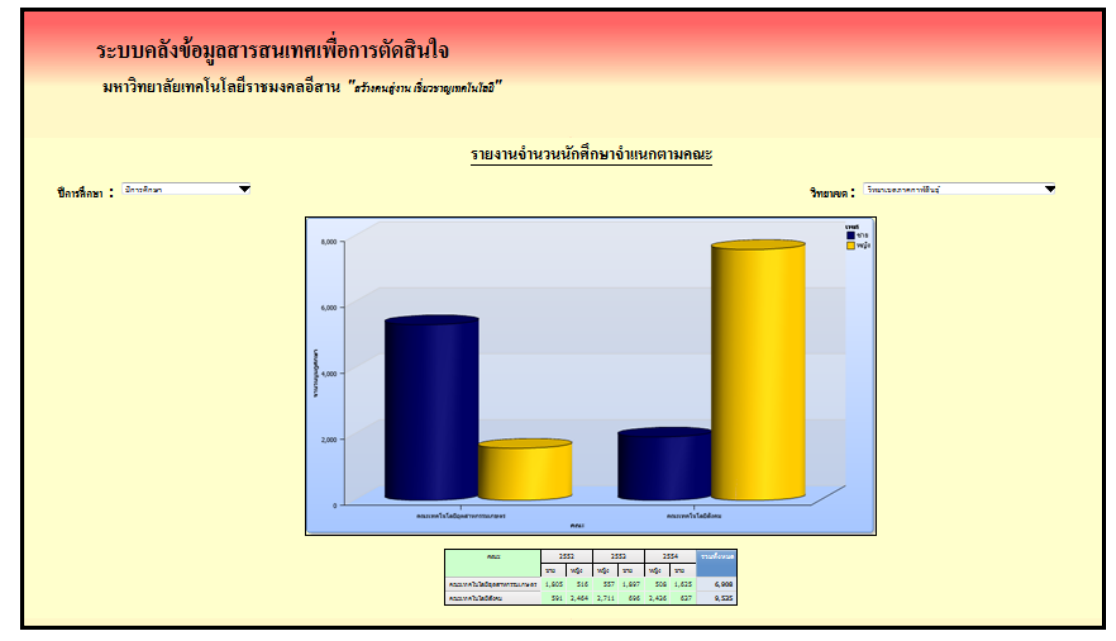

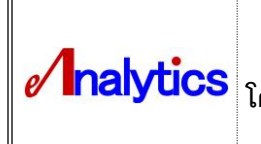

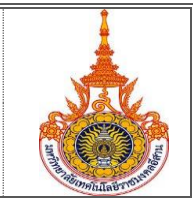

17. นอกจากนี้หน้าเมนูในเรื่องต่างๆ ยังสามารถกดปุ่ม Home เพื่อกลับไปยังหน้าจอหลักได้

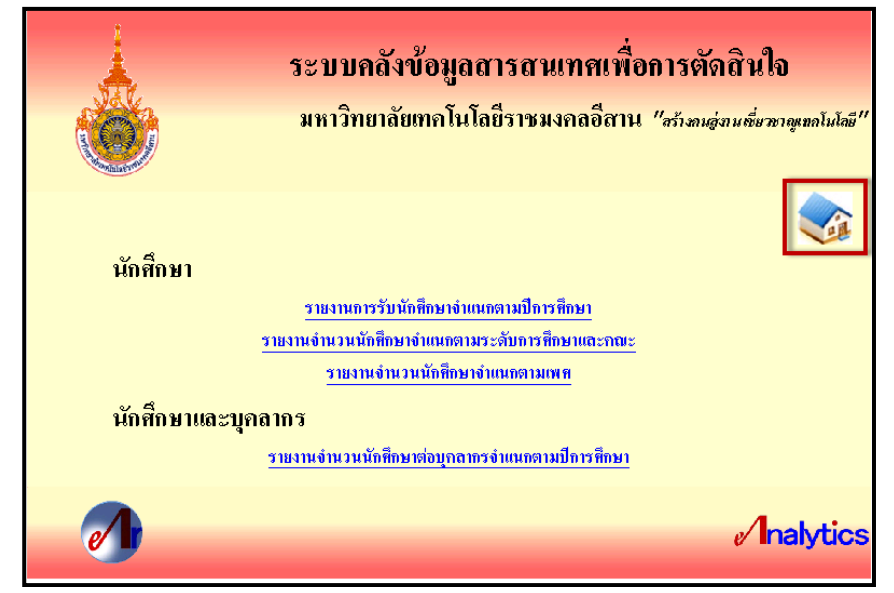